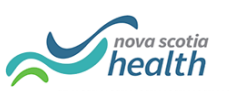

# **LTC Vacancies - Quick Reference Guide**

## **Launch Strata PathWays (users with @nshealth.ca addresses)**

- Enter <https://nsheplacement.ca/ad> to access the Active Directory login screen
- Enter existing username in email format i.e. [firstname.lastname@nshealth.ca](mailto:firstname.lastname@nshealth.ca)
- Enter your existing Active Directory Password
- Click on Sign In
- Click on the Service Provider Module.
- Select your facility from the Group Ownership drop-down list

If you only have 1 provider in your account, clicking on the Service Provider module will bring you directly to your vacancy dashboard, skipping the facility selection screen.

## **Launch Strata PathWays (Users with other email addresses)**

- Enter [https://nsheplacement.ca](https://nsheplacement.ca/) to access the PathWays login screen
- Login with your PathWays issued username and password
- Click on the Service Provider Module.
- Select your facility from the Group Ownership drop-down list

If you only have 1 provider in your account, clicking on the Service Provider module will bring you directly to your vacancy dashboard, skipping the facility selection screen.

### **Discharge a Resident**

- Click on the New button
- Search for the Resident you wish to discharge
- If Resident is found, click on Discharge Selected Resident
- If Resident is not found, click on Discharge resident not in list
- This will be the case post implementation as no admissions through PathWays would have occurred to find a resident.
- Complete the Discharge Notice including all mandatory fields marked by a red asterisk
- Ensure the Discharge date is accurate (use the hour and minute slide ruler)
- Click Send the Discharge Notice

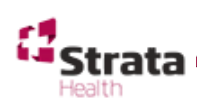

Strata Health Support Desk 1-866-556-5005/support@stratahealth.com

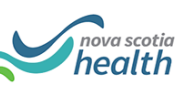

### **Vacancy Naming Convention IMPORTANT NOTE** - The Bed Vacancy name must follow this naming convention: **"MONTH ### - Level of Care – Room Type – Gender" There are FIVE elements to naming a bed vacancy:**  1. Month[space] oFirst 3 letters of the current month 2. Vacancy Number  $\circ$  This 3-digit number is the sequential number of available vacancies within your facility for the month. Each month this starts over, beginning with 001, 002, 003 and so forth. 3. Level of Care o NH1 (Nursing Home 1) o NH2 (Nursing Home 2) o RCF (Residential Care Facility) 4. Room Type o Private o Semi Private (can be 1 or 2 words, however no dash between) o Pediatric o Bariatric 5. Gender o Male o Female o Other o All (If a room can accommodate any gender – please use ALL) **It is important to precede and follow each dash with [space] in Room Name. Month[space]###[space]dash[space]Level of care[space]dash[space]Room type[space] dash[space]Gender For example, a Nursing Home Bed for a Male in a Semi Private room in March, would be: "MAR 001 – NH2 – Semi Private – Male" Add a New Vacancy** • Complete the Edit Vacancy window

- Ensure the Vacancy Available date is accurate (use the hour and minute slide ruler)
- Put a tick across from all appropriate Vacancy Attributes
- Add a Vacancy comment if appropriate
- Click Save Vacancy
- The new Vacancy tile will appear in the Vacancy list

Strata Health Support Desk 1-866-556-5005/support@stratahealth.com

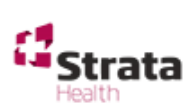

#### **Closing a Vacancy**

- Click on the tile to open the vacancy record
- Use the drop arrow to add a Reason for Closure
- Amend the Date Available
- Click on the Save button
- Click on Refresh to close the record

#### **Open a Vacancy**

- Click on the tile to open the Vacancy record
- Confirm the Date Available is accurate
- Click on Resume
- Click on Refresh to leave the record

#### **Reviewing a Match**

- A Matched Vacancy will have a blue label
- Click on the tile to open the Vacancy record
- Review the information on the Individual Profile tab
- Review any documents attached by clicking on the download icon
- If the documents are PDF's or image files you will also see a preview icon  $\Box$

health

• Review any Match comments by clicking on the Match Comments tab

#### **Accept a Match**

- Click on a Matched vacancy with a blue label
- Click on the **Accept button**
- **DO NOT ADD A VACANCY OFFER DATE** The Placement team will do so
- Click on Refresh to leave the record

#### **Refuse a Match**

- Click on a Matched vacancy with a blue label
- Click on the Refuse button to open the Refuse modal window
- Select a Refuse Reason and enter a Refuse comment
- Click on the Refuse button to close the window
- Click on Refresh to leave the record

#### **Admit a Match**

- Once the resident has arrived at your facility
- Click on an Offer Accepted vacancy with a green label
- Click on the Admit to Facility button
- Complete the Admission Notice, ensure the admission date is accurate.
- The tile will remain on your screen until you refresh your screen
- Refresh your screen to close the record

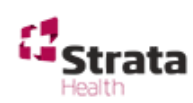

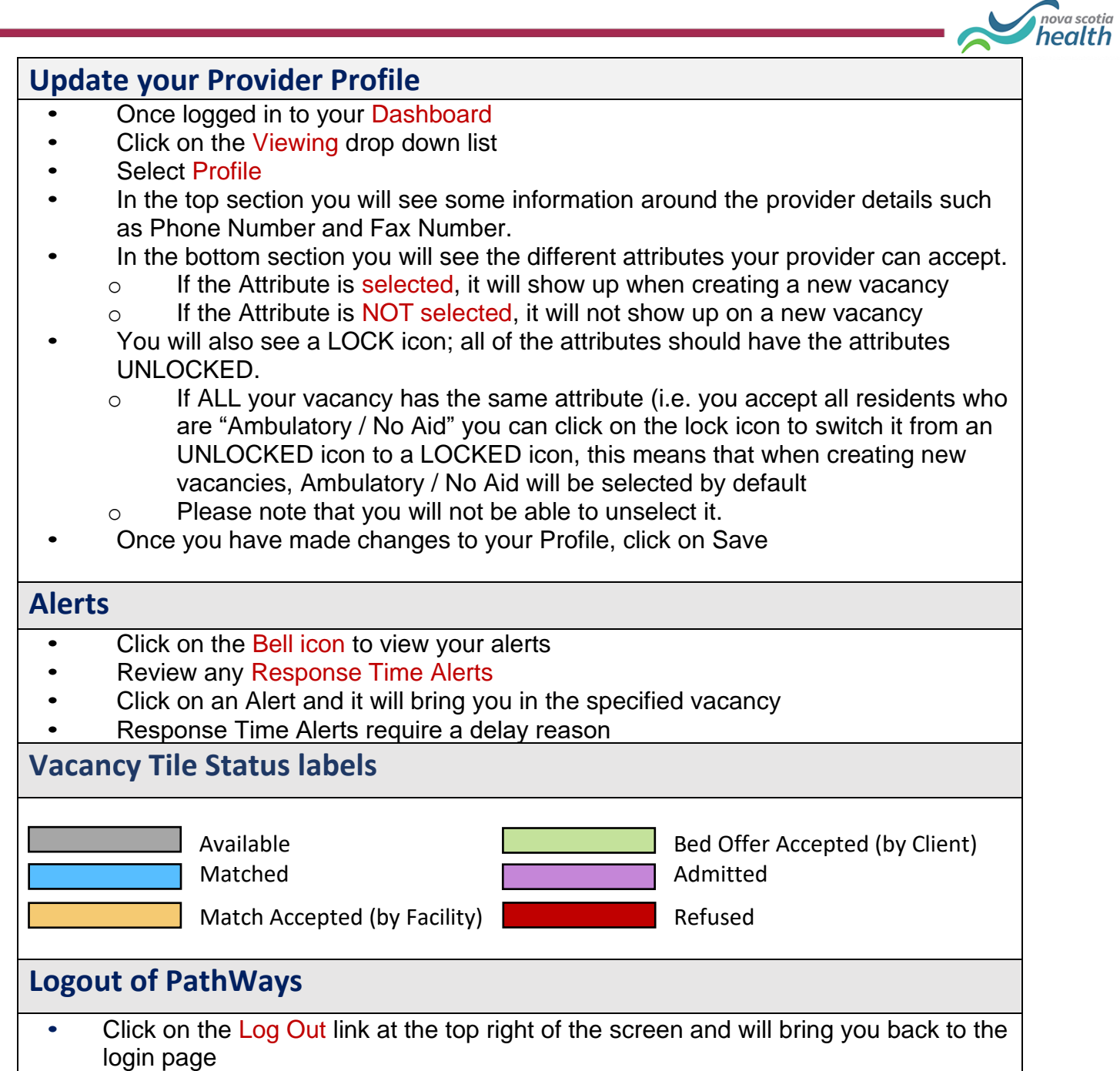

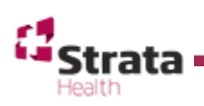